## **Add a Global Administrator User**

Last Modified on 09/30/2015 11:20 am EDT

- 1. Login to Global Administrator ([Login to Wave IP Global Administrator\)](#page--1-0).
- 2. Click on Password Administration.

## **General Administration**

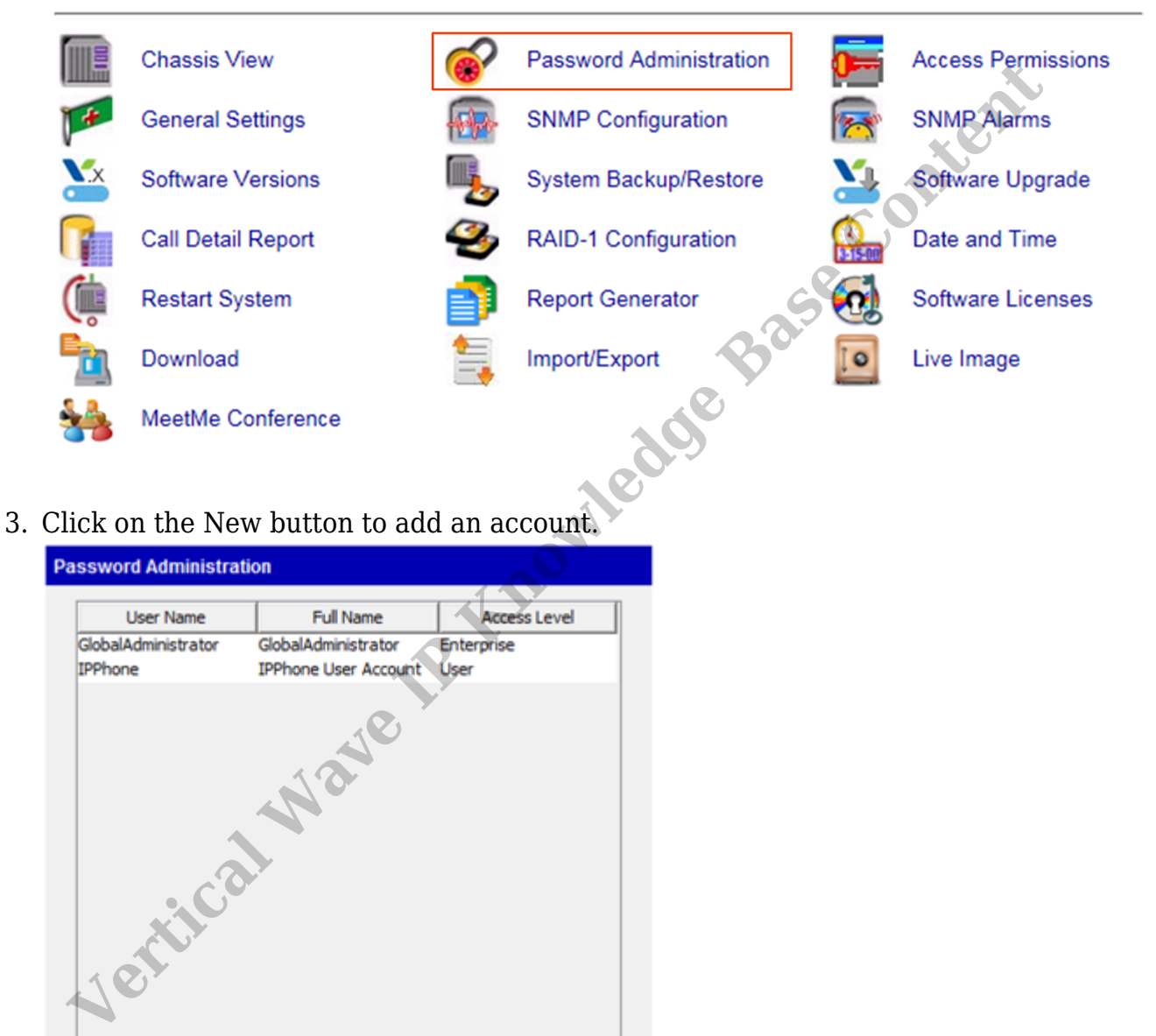

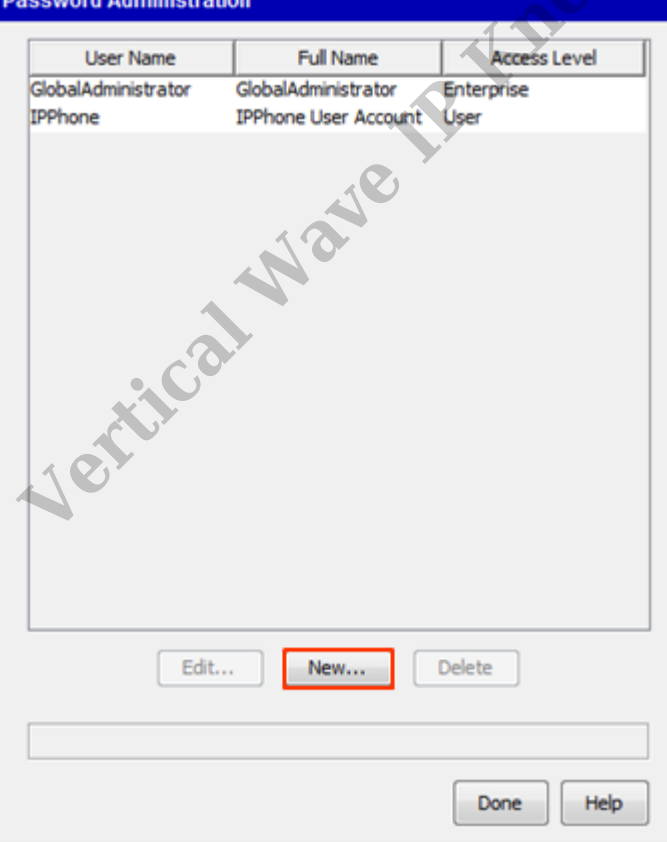

4. Enter a user name (this must be all one word).

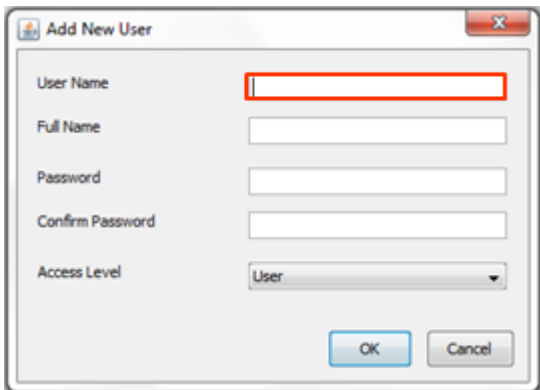

5. Enter a password and confirm it (make sure to use complex passwords).

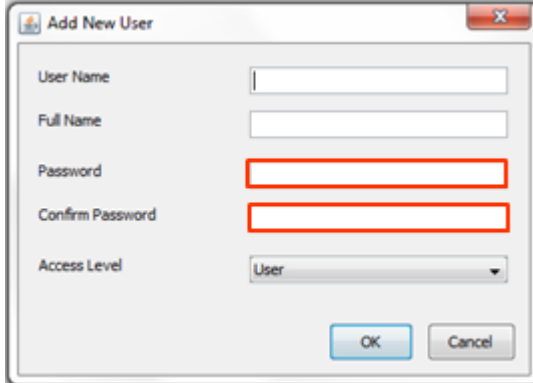

- 6. Set an Access Level. The three levels are User, Manage, Enterprise. They control access to permissions (set in Access Permissions). **Vertical Wave Content**
- 7. The Full Name field can used for a more descriptive name. This field is just used for display purposes.

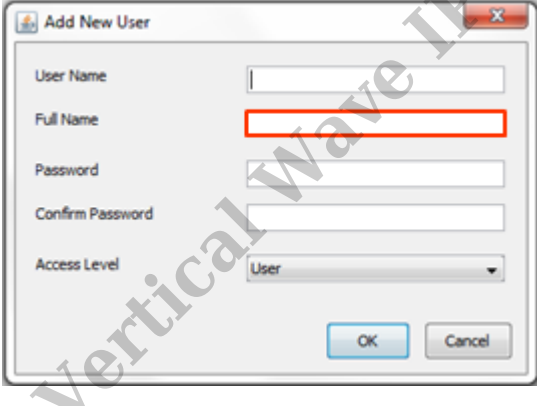

- 8. Click OK to save the New user.
- 9. Click Done to exit the Password Administration app.

**RELATED ARTICLES** [template("related")]